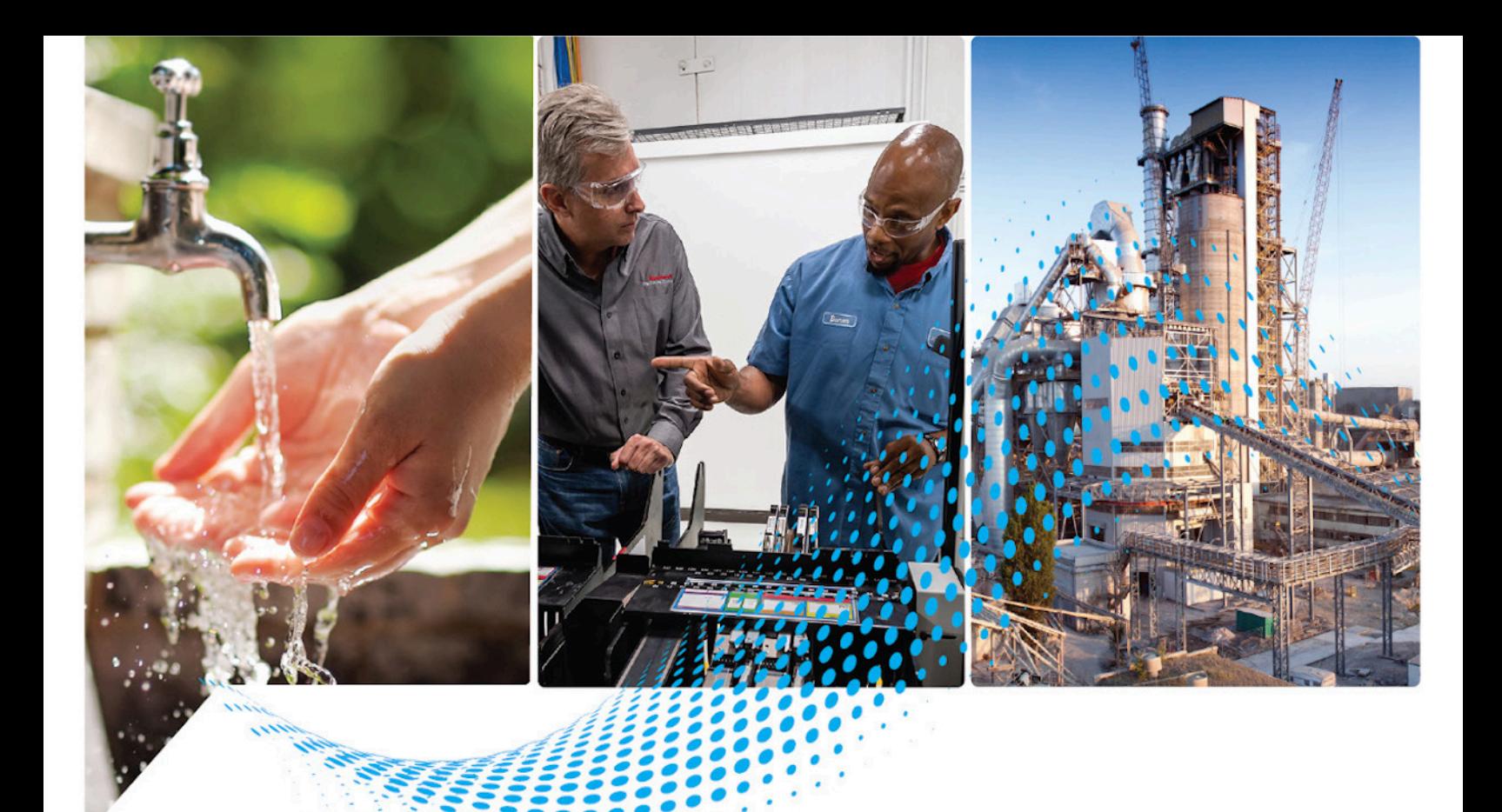

# **Emonitor Getting Results Guide**

Rockwell Automation Publication EMONTR-GR004B-EN-E - November 2022 Supersedes EMONTR-GR004A-EN-E – August 2016

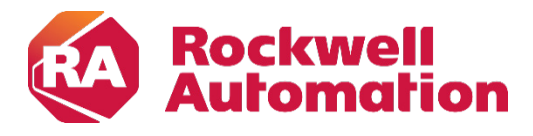

Original Instructions

# **Important User Information**

Read this document and the documents listed in the additional resources section about installation, configuration, and operation of this equipment before you install, configure, operate, or maintain this product. Users are required to familiarize themselves with installation and wiring instructions in addition to requirements of all applicable codes, laws, and standards.

Activities including installation, adjustments, putting into service, use, assembly, disassembly, and maintenance are required to be carried out by suitably trained personnel in accordance with applicable code of practice.

If this equipment is used in a manner not specified by the manufacturer, the protection provided by the equipment may be impaired.

In no event will Rockwell Automation, Inc. be responsible or liable for indirect or consequential damages resulting from the use or application of this equipment.

The examples and diagrams in this manual are included solely for illustrative purposes. Because of the many variables and requirements associated with any particular installation, Rockwell Automation, Inc. cannot assume responsibility or liability for actual use based on the examples and diagrams.

No patent liability is assumed by Rockwell Automation, Inc. with respect to use of information, circuits, equipment, or software described in this manual.

Reproduction of the contents of this manual, in whole or in part, without written permission of Rockwell Automation, Inc., is prohibited.

Throughout this manual, when necessary, we use notes to make you aware of safety considerations.

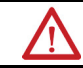

WARNING: Identifies information about practices or circumstances that can cause an explosion in a hazardous environment, which may lead to personal injury or death, property damage, or economic loss.

ATTENTION: Identifies information about practices or circumstances that can lead to personal injury or death, property damage, or economic loss. Attentions help you identify a hazard, avoid a hazard, and recognize the consequence.

**IMPORTANT** Identifies information that is critical for successful application and understanding of the product.

Labels may also be on or inside the equipment to provide specific precautions.

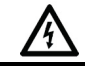

SHOCK HAZARD: Labels may be on or inside the equipment, for example, a drive or motor, to alert people that dangerous voltage may be present.

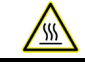

BURN HAZARD: Labels may be on or inside the equipment, for example, a drive or motor, to alert people that surfaces may reach dangerous temperatures.

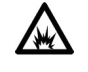

ARC FLASH HAZARD: Labels may be on or inside the equipment, for example, a motor control center, to alert people to potential Arc Flash. Arc Flash will cause severe injury or death. Wear proper Personal Protective Equipment (PPE). Follow ALL Regulatory requirements for safe work practices and for Personal Protective Equipment (PPE).

Rockwell Automation recognizes that some of the terms that are currently used in our industry and in this publication are not in alignment with the movement toward inclusive language in technology. We are proactively collaborating with industry peers to find alternatives to such terms and making changes to our products and content. Please excuse the use of such terms in our content while we implement these changes.

#### **Chapter 1**

### **Introduction**

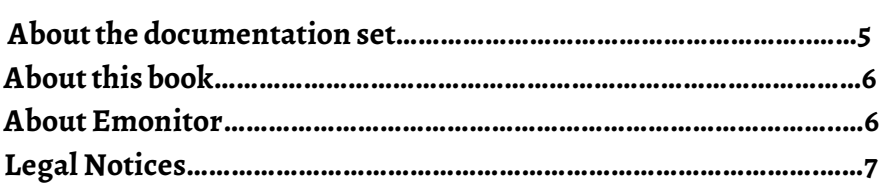

#### **Chapter 2**

# **Getting started with Emonitor**

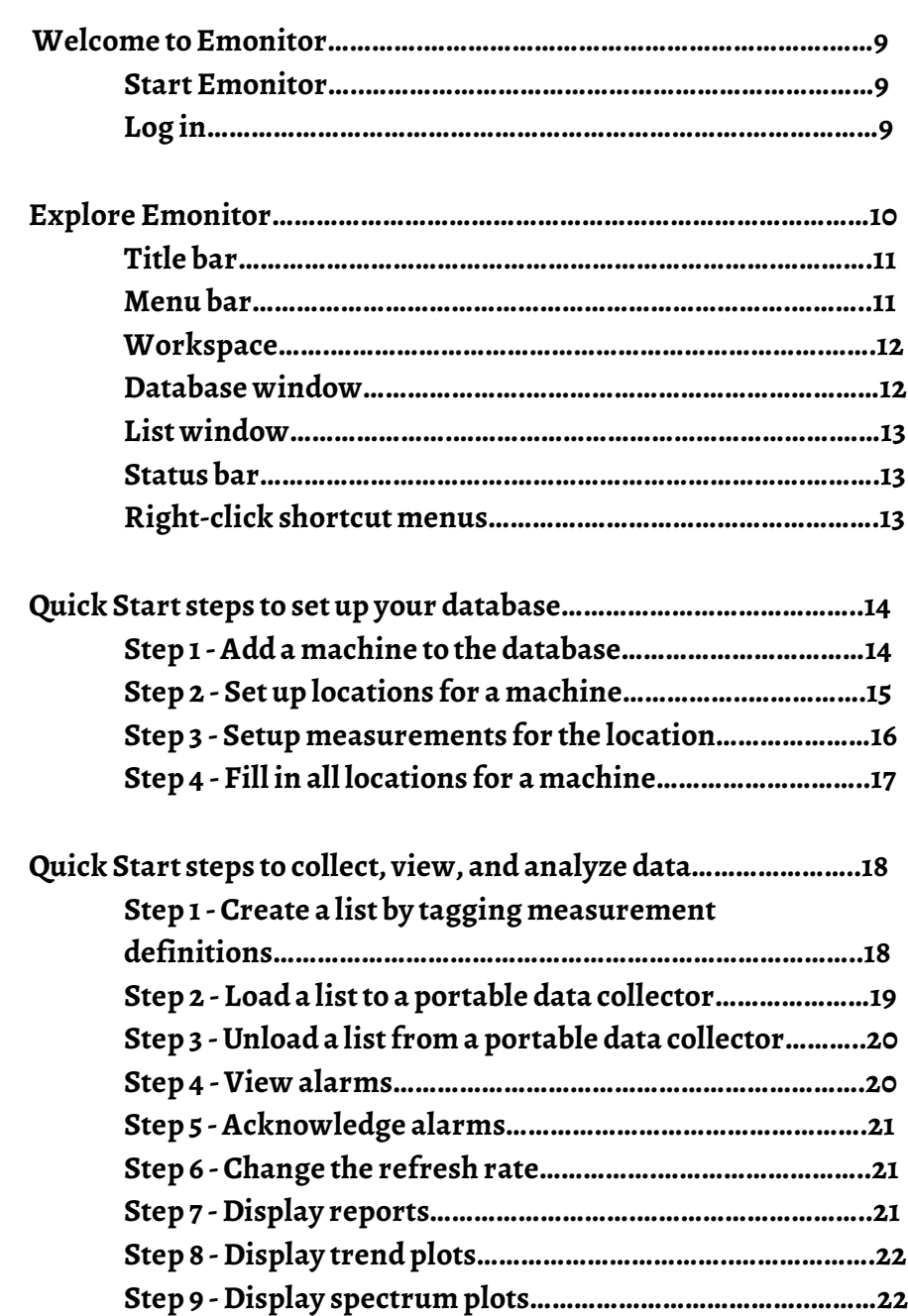

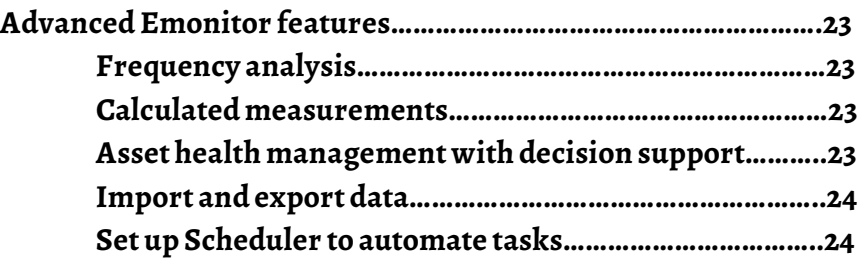

# **Introduction**

**Emonitor® is a set of Windows® programs that provide complete data management for predictive maintenance services. The Windows interface allows you to perform all your predictive maintenance tasks quickly and easily using a convenient graphical format. With Emonitor you can configure the collection and storage of predictive maintenance data.**

**You can then use the powerful Emonitor analysis tools to examine the collected data.**

**The following table lists the documentation resources:**

# **About the documentation set**

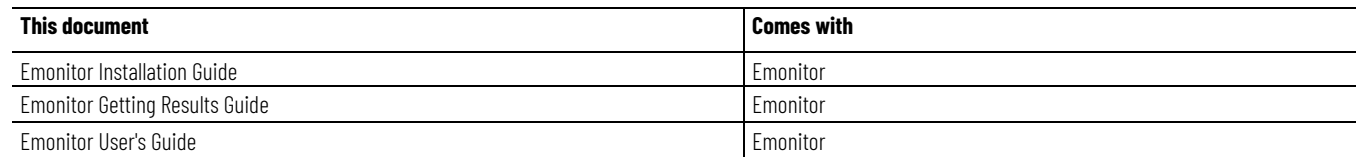

**The documents are intended to be used in the following order:**

- **1. Follow the instructions in the Emonitor Installation Guide for your database to install Emonitor.**
- **2. Use this book to familiarize yourself with and begin using Emonitor.**
- **3. Use the Emonitor User's Guide and the online help for detailed information on all of the Emonitor features and functions. All the information in the User's Guide is included in the online help.**

**This book is intended to give a general overview of the software. In addition to these manuals, each software component has online help.** 

#### **Online help**

**Emonitor online help is available from the Help menu or by pressing F1.** 

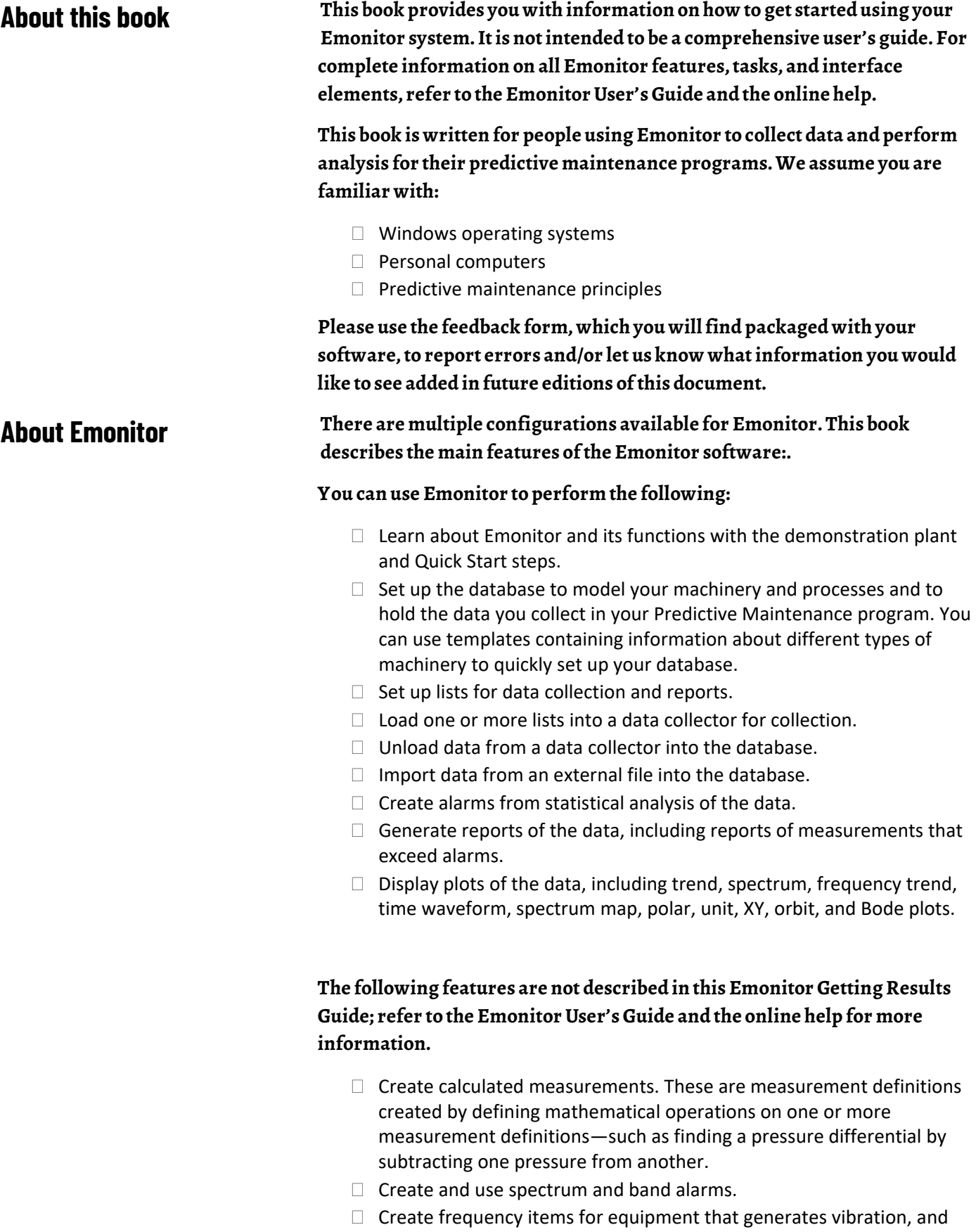

then use the frequency outputs to help diagnose vibration problems.

- $\Box$  Create custom reports.
- $\Box$  Create analyses of problems, consisting of a description of the cause of the problem, and advisories describing the work to correct the problem. You can also use the Intelligent Advisory function to automatically create advisories from diagnosis specifications or rule sets.
- $\Box$  Emonitor Online features are not described in this Emonitor Getting Results Guide; refer to the online help for more information.
- $\Box$  Use the Online Data Management Console to manage data acquisition from permanently mounted instruments (Enwatch units, XM modules, and the Logix family of controllers), and to collect and serve OPC data.

#### **Copyright notice**

**Copyright © 2022 Rockwell Automation Technologies, Inc. All Rights Reserved. Printed in USA.**

**This document and any accompanying Rockwell Software products are copyrighted by Rockwell Automation Technologies, Inc. Any reproduction and/or distribution without prior written consent from Rockwell Automation Technologies, Inc. is strictly prohibited. Please refer to the license agreement for details.**

#### **End User License Agreement (EULA)**

**You can view the Rockwell Automation End-User License Agreement ("EULA") by opening the License.rtf file located in your product's install folder on your hard drive.**

#### **Open Source Licenses**

**The software included in this product contains copyrighted software that is licensed under one or more open source licenses. Copies of those licenses are included with the software. Corresponding Source code for open source packages included in this product are located at their respective web site(s).**

**Alternately, obtain complete Corresponding Source code by contacting Rockwell Automation via the Contact form on the Rockwell Automation website[: https://www.rockwellautomation.com/en-us/company/about](https://www.rockwellautomation.com/en-us/company/about-us/contact-us.html)[us/contact-us.html](https://www.rockwellautomation.com/en-us/company/about-us/contact-us.html)**

**Please include "Open Source" as part of the request text.**

#### **Legal Notices**

**A full list of all open source software used in this product and their corresponding licenses can be found in the OPENSOURCE folder. The default installed location of these licenses is** C:\Program Files (x86)\Common Files\Rockwell\Help\<Product Name>\Release Notes\OPENSOURCE\index.htm**.** 

#### **Trademark Notices**

**Allen-Bradley, Rockwell Automation, and Rockwell Software are trademarks of Rockwell Automation, Inc.**

**Any Rockwell Automation software or hardware not mentioned here is also a trademark, registered or otherwise, of Rockwell Automation, Inc.**

#### **Other Trademarks**

**All other trademarks are the property of their respective holders and are hereby acknowledged.**

**Trademarks not belonging to Rockwell Automation are property of their respective companies**

#### **Warranty**

**This product is warranted in accordance with the product license. The product's performance may be affected by system configuration, the application being performed, operator control, maintenance, and other related factors. Rockwell Automation is not responsible for these intervening factors. The instructions in this document do not cover all the details or variations in the equipment, procedure, or process described, nor do they provide directions for meeting every possible contingency during installation, operation, or maintenance. This product's implementation may vary among users.**

**This document is current as of the time of release of the product; however, the accompanying software may have changed since the release. Rockwell Automation, Inc. reserves the right to change any information contained in this document or the software at any time without prior notice. It is your responsibility to obtain the most current information available from Rockwell when installing or using this product.**

#### **Contact Rockwell Automation**

**Customer Support Telephone — 1.888.382.1583**

**Online Support [— rok.auto/support](http://rok.auto/support)**

# **Getting started with Emonitor**

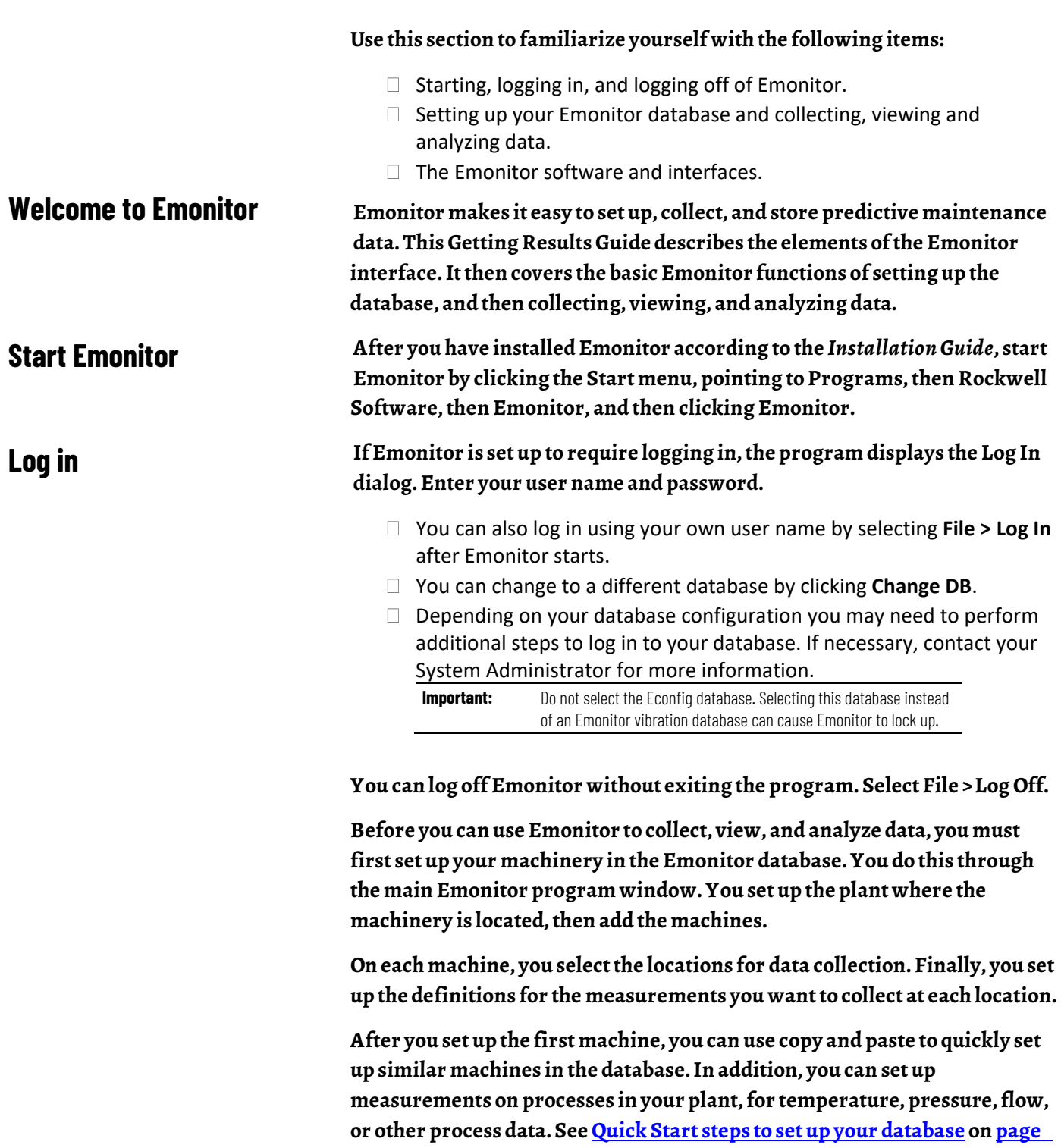

**[14.](#page-13-0)**

<span id="page-9-0"></span>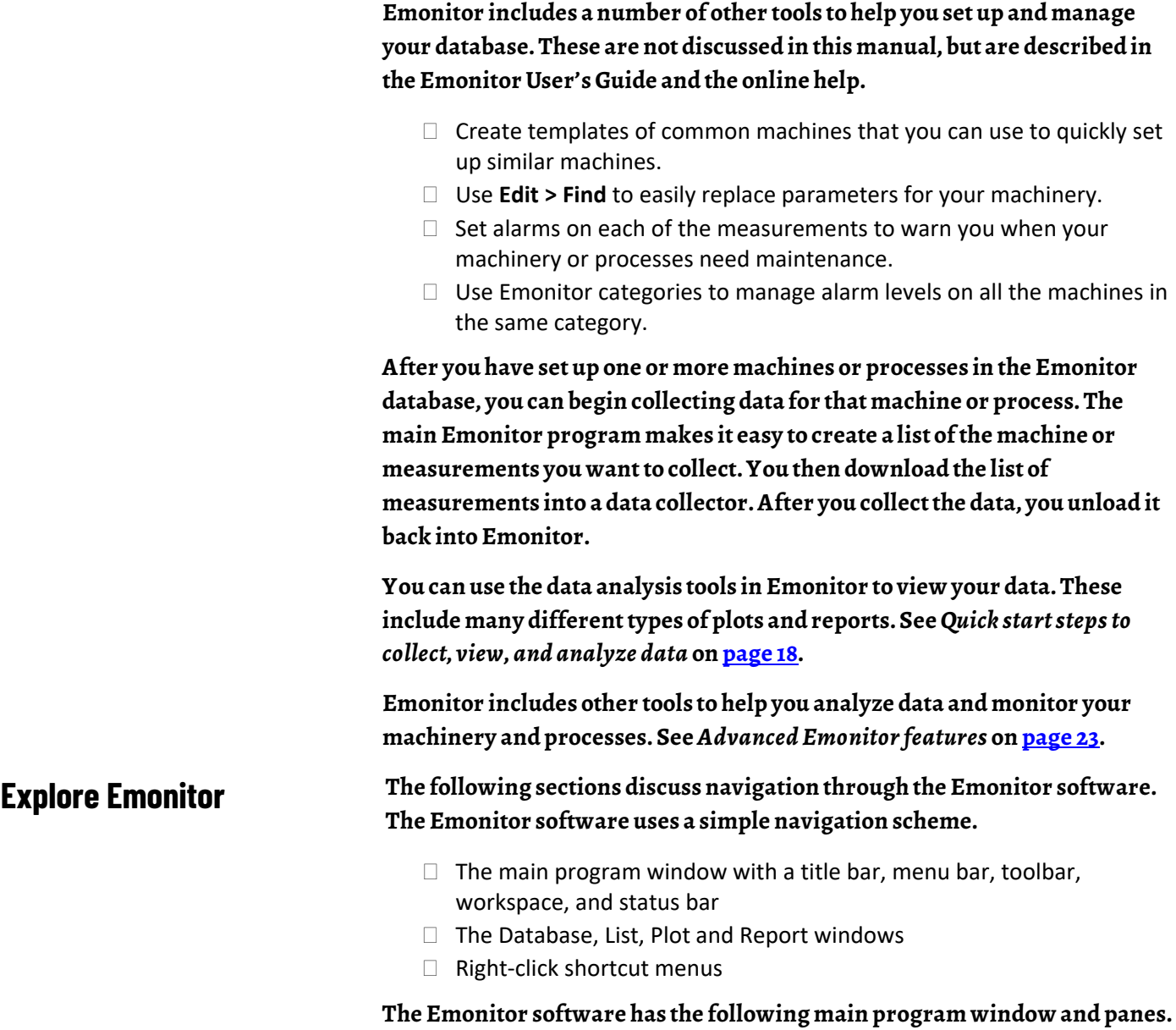

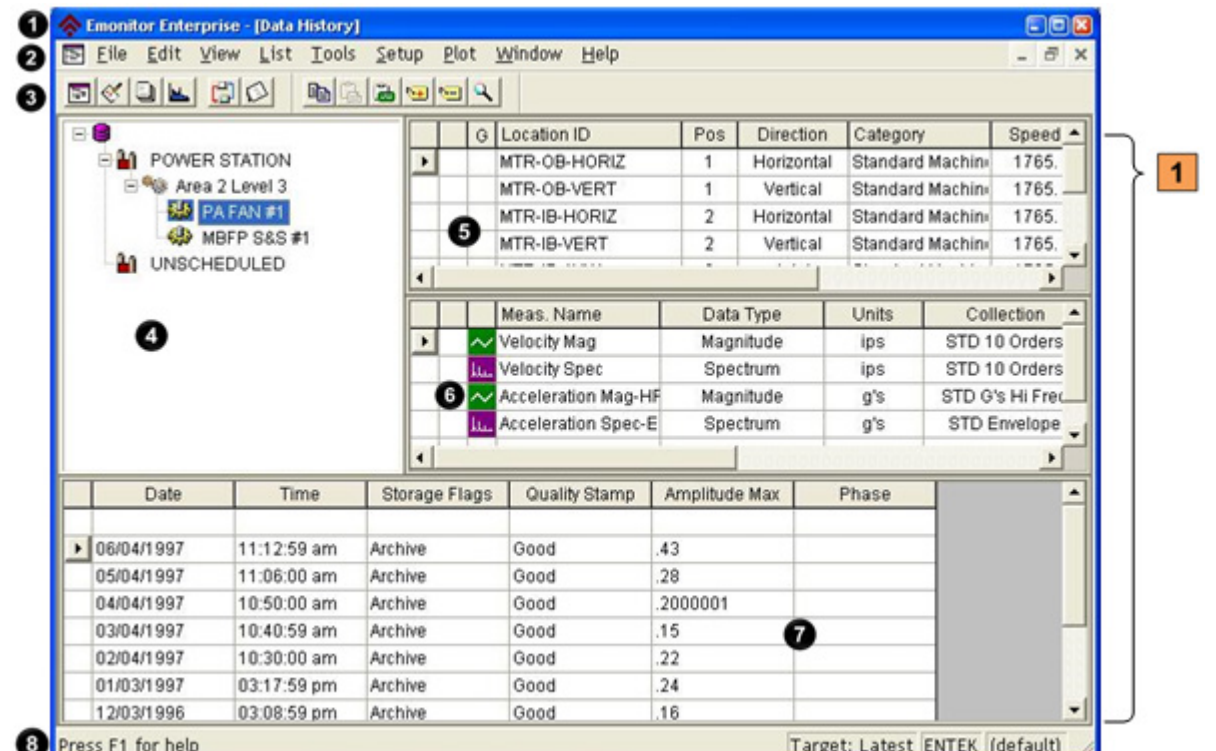

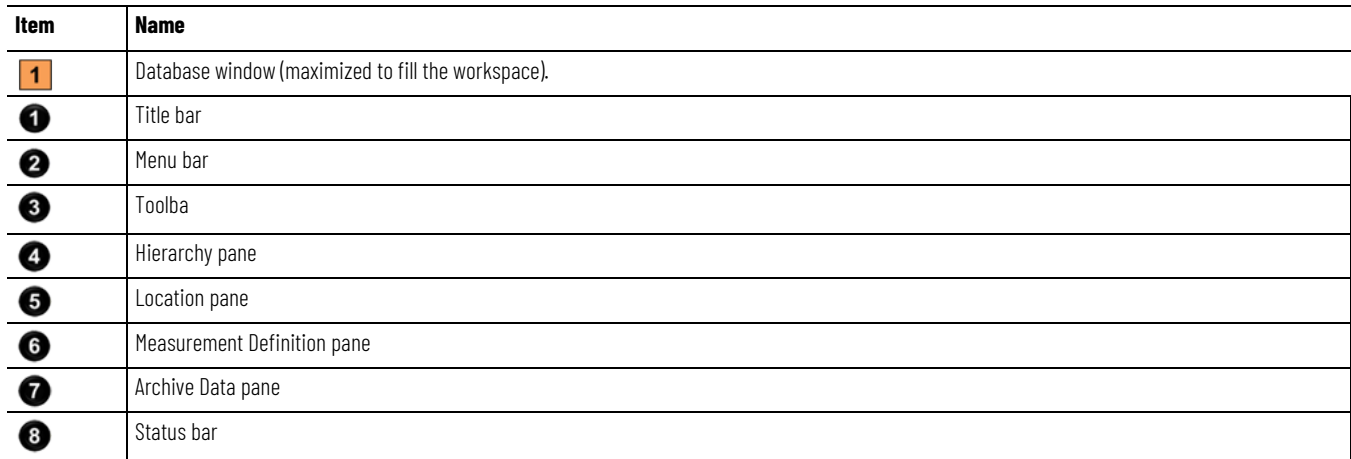

# **Title bar**

**The title bar shows the name of the software (Emonitor). It also contains the name of the current window in the workspace if that window is maximized.**

Emonitor Enterprise - [Data History]

### **Menu bar**

**You can open any menu by holding the Alt key and pressing the underlined letter in the menu name. For example, press Alt-Vto display the View menu.**

File Edit View List Tools Setup Plot Window Help

**The Emonitor toolbars contain the toolbar buttons. Each button is a shortcut to a feature,which is also available from the Emonitor menus. There is a** 

#### **toolbar for each type of window in Emonitor. The toolbars that appear depend on the current active window within Emonitor.**

- $\Box$  You can "undock" the toolbar and move it to any place on your computer screen. To move a toolbar, click on the empty border of the toolbar, and drag it to another location.
- $\Box$  You can also "dock" the toolbar back under the menu bar by doubleclicking the toolbar title bar.

#### **Main toolbar**

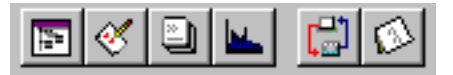

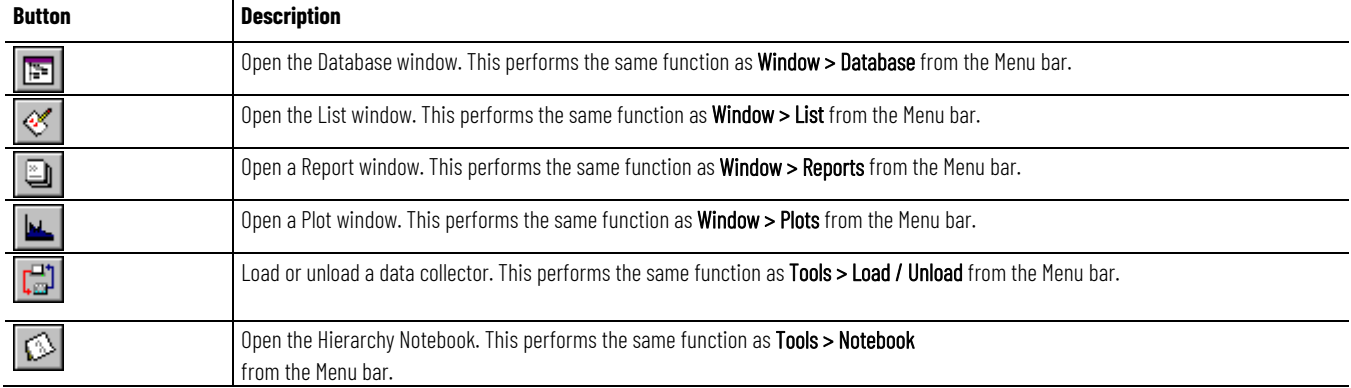

#### **This is the area used for the Database window, List window, Plot windows, and Report windows. To access the online help for any pane or window, click in that pane or window, and then press F1. The Database window contains one or more displays of information from the database. The Database window can be split into two or more parts, called panes. The different panes in the Database window are:**  □ Hierarchy □ Location Measurement Definition Alarms  $\Box$  Frequency Items **Frequency Outputs**  Advisory **Workspace Database window**

□ Intelligent Advisory Assignment

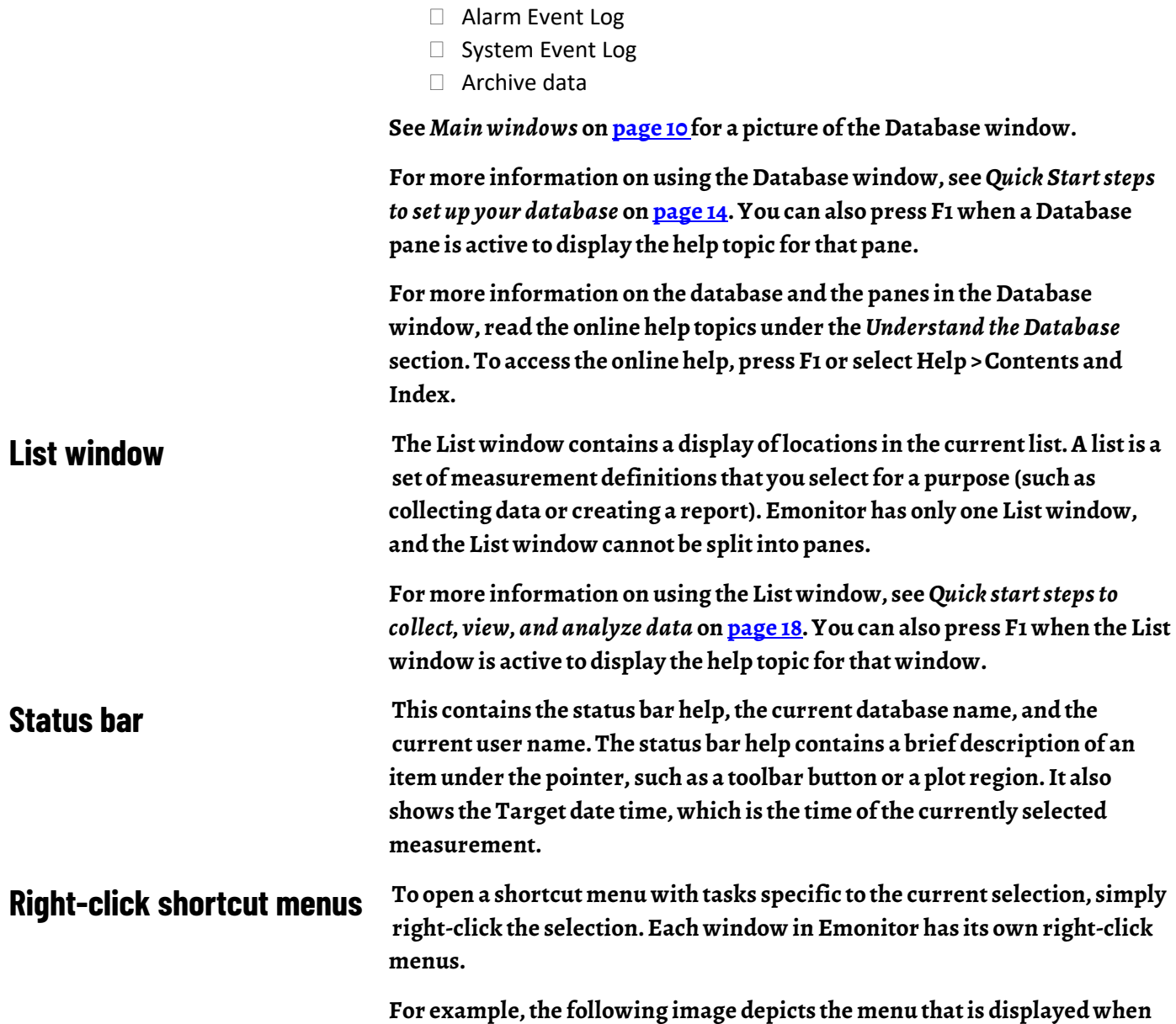

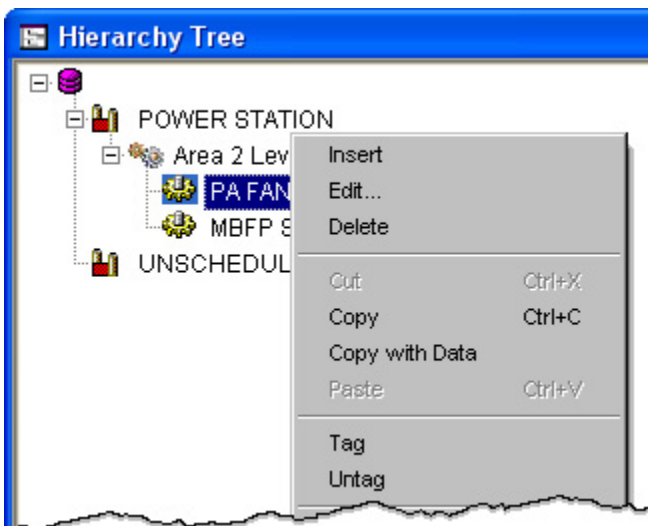

**you click an item in the Hierarchy Tree using the right mouse button.**

<span id="page-13-0"></span>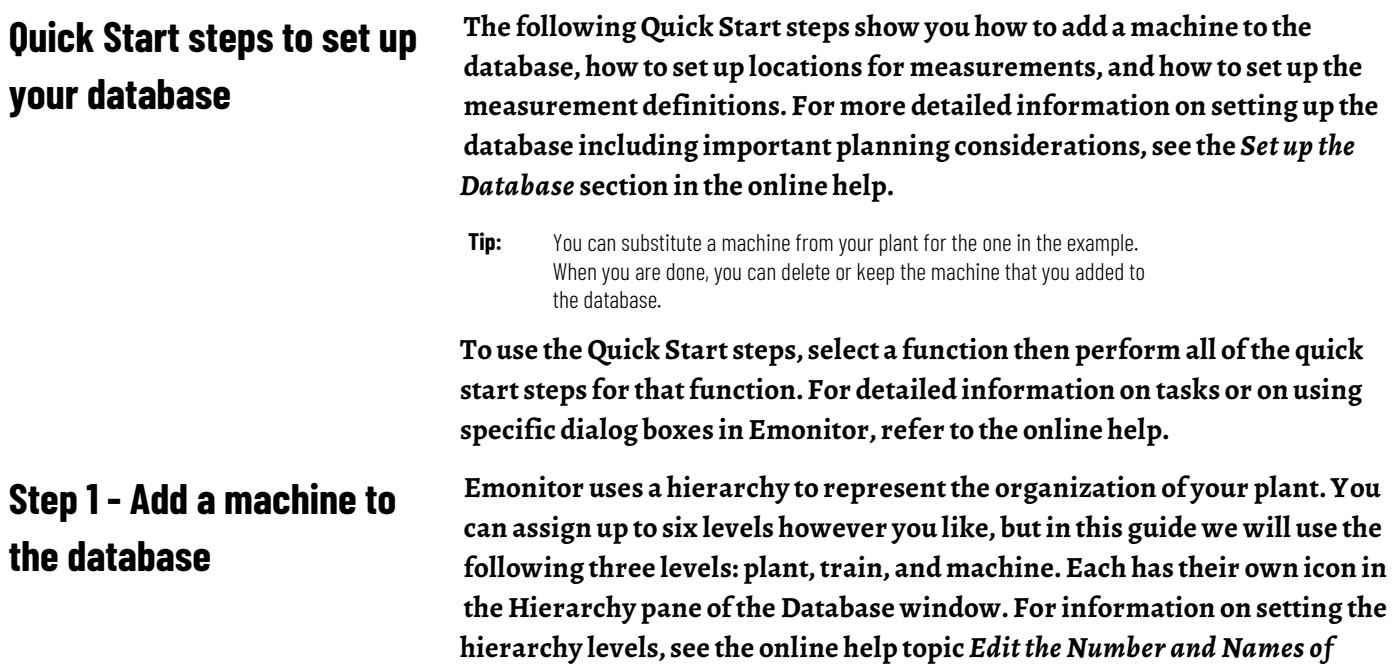

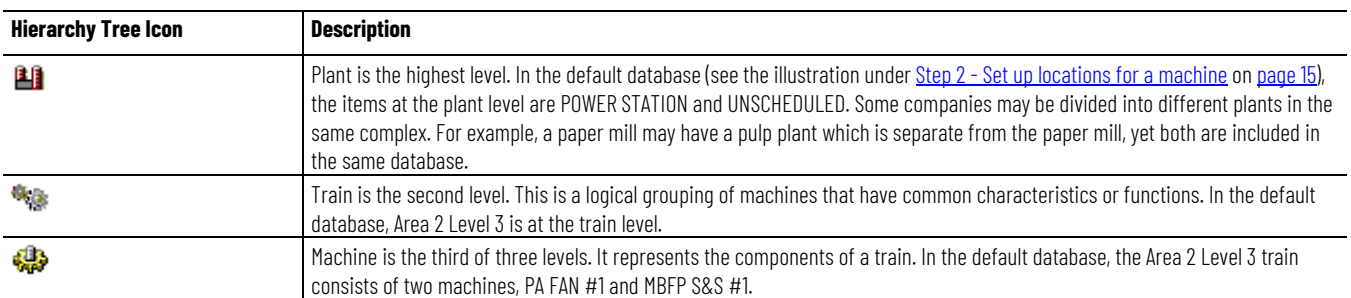

*Hierarchy Levels***.** 

#### **This step shows you how to add a new plant, train, and machine to the database.**

**1. Open the Database window by selecting Window > Database and selecting the Database Setup view in the Select View dialog. The view shows the Hierarchy pane on the left and the Location pane on the right.**

**Tip:** You can click in a pane, then press F1 for a description of the pane

**2. To add a new plant, select the disk icon in the Hierarchy pane, and press Insert. The cursor appears in a box next to a new hierarchy item at the bottom of the Hierarchy tree.**

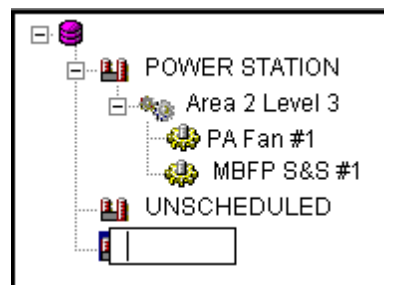

- **3. Type in the name of your new plant. For example, type Plant A, and press Enter.**
- **4. Press Insert again to add a new hierarchy item. Type in the name of your new train. For example, type Area 41, and press Enter.**
- **5. Press Ctrl+Right Arrow to move the new train under the plant.**

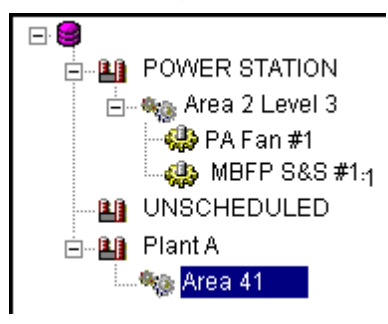

- **6. Press Insert again to add a new machine under the new train, and type in the name of your new machine. For a motor-pump combination, type Pump #1, and press Enter.**
- **7. Press Ctrl+Right Arrow to move the new machine under the new train. You now have the hierarchy set up for your new machine.**

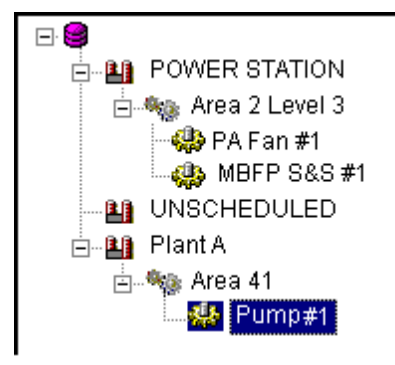

# <span id="page-14-0"></span>**Step 2 - Set up locations for a machine**

**This step shows you how to add measurement locations for the new machine. A location can be a physical point in a plant, in an area, on an equipment train, or on a machine. Each location is attached to an item in the Hierarchy Tree. At each location you can collect different kinds of measurements.**

- **1. Select the Pump #1 machine in the Hierarchy pane. You may have to click the + icon to expand the plant or train so you can see the machine.**
- **2. In the Location pane (next to the Hierarchy pane) there are several columns that describe the measurement. Double-click in the Location IDcolumn and type Mtr-OB-Vert(for motor-outboard in the vertical direction).**
- **3. Press Tab or double-click in the Pos (position) column, and enter 1.**
- **4. Press Tab or double-click in the Direction column, and select Vertical.**
- **5. Press Tab or double-click in the Category column, and select the Standard Machine category. Notice that Emonitor puts default values in some of the other fields.**
- **6. Press Tab or click in the Speed column, and type the default running speed of the motor. For this example, type 1800.**
- **7. Press Tab or double-click in the Description column and type a short description if desired.**
	- **Tip:** Many data collectors can collect the machine speed along with a vibration or other measurement. Emonitor stores the collected machine speed with the measurement. Emonitor can use the collected speed when analyzing the data.

**This step shows you how to add measurement definitions for the new machine. A measurement definition is a set of parameters that controls the collection of a measurement. It defines the type of measurement (numeric, magnitude, spectrum, image, and so on). It also includes the collection and storage specifications. Each measurement definition is attached to a location.**

- **1. Select View > Measurementto change to the Measurement view of the database. This view shows the Hierarchy, Location, and Measurement Definition panes.**
- **2. Select the Pump #1 machine in the Hierarchy pane. You may have to click the + signs to expand the Plant or Train so you can see the Machine level.**
- **3. Double-click in the Data Type column in the Measurement Definition pane. Select Magnitude for the Data Type.**
- **4. Emonitor automatically names the measurement definition "None Mag" meaning a magnitude measurement with no units. You can edit the Name now or later if desired—double-click the name to edit it.**
- **5. Press Tab or double-click in the Units column. Select g's (acceleration) for the Units.**
- **6. Press Tab or double-click in the Collection column. Select STD 50 Orders for the collection specification. You can right-click the STD 50 Orders collection specification and select Edit Collection to see the parameters for the collection specification.**
- **7. Press Tab or double-click in the Filter column. Select Smart HP for the measurement filter. This allows Emonitor to select the appropriate high pass filter for your particular data collector, saving you collection time.**

**For more information on the Smart HP and other filters, refer to your Emonitor data collector User's Guide.**

**8. Press Tab or double-click in the Storage column. Select Always/2 Year for the storage specification. Again, you can right-click and select Edit Storage to see that this saves this measurement on any condition (alarm or not) for two years.**

# **Step 3 - Setup measurements for the location**

**The Active column is set to Yes, which means the measurement definition is active,and can be loaded and unloaded using a data collector.**

# **Step 4 - Fill in all locations for a machine**

**This step shows you how to add additional locations and measurement definitions for the new machine. The easiest way to add measurement definitions to the rest of the locations on your machine is to copy and paste the completed location.**

- **1. Select the Pump #1 machine in the Hierarchy pane.**
- **2. In the Location pane, select a cell by clicking in it. You do not have to select all the cells to copy the entire row.**
- **3. Select Edit > Copy.**
- **4. Select Edit > Paste. The new location is pasted in the row directly below the current row. All the measurement definitions for the location are pasted into the Measurement Definition pane.**
- **5. Double-click in the Location IDcolumn and change the name of the measurement location to Mtr-IB-Vert(for motor-inboard, measurement in the vertical direction).**
- **6. Select Edit > Paste again.**
- **7. Double-click in the Location IDcolumn and change the name of the measurement location to TANK (for a condition inside the tank). Change the Direction column to None.**

**You have now created three locations, each with a single vibration measurement definition. For the motor locations, the vibration measurement is correct. For the TANK location, however, the measurements should be for pressure and temperature.**

- **8. Select the TANK location in the Location pane.**
- **9. In the Measurement Definition pane, change the first measurement definition to make it a pressure measurement. Set Filter to None, Data Type to Numeric,Collection to Manual Entry, Units to PSI, and finally, change the Name to PSI Numeric.**

**Note:You must change the Filter before you can select Numeric for the Data Type. You must change the Data type and Collection before you can select PSI for the Units. The selections for the Units are filtered by the other parameters you select for the measurement definition.**

- **10. Select a cell in the PSI Numeric measurement definition by clicking in it.**
- **11. Select Edit > Copy.**
- **12. Select Edit > Paste. This pastes a copy of the PSI Numeric measurement definition.**
- **13. Change the pasted measurement definition. Set Name to Deg F Numeric, and Units to deg. F.**

**You now have two measurement locations with one measurement definition each, and a third location with two measurement definitions.**  **This means you have four measurement definitions for that machine. If you want to continue adding to your database you can simply copy and paste locations, bringing the measurement definitions with them.** 

**For example, you might want to add a location and measurement definitions to measure vibration on the gearbox. Then, if you have other similar motors and pumps, you can copy and paste the entire machine. This method is a quick and easy way to fill in your machines and your database.**

**The following quick start steps show you how to create one or more lists of measurement definitions, load and unload the list from a data collector, and view the data after unloading.**

**Once you have added several machines in your database, you can create a list of the measurements you want to collect with your portable data collector. You can later use this same list for collecting data, creating reports, and viewing data.**

- **1. Select List > Clear Current List. You probably want to get in the habit of using this command before working on any new list so you know the current list is empty. The current list is the most recently recalled or created set of measurement definitions held in the computer's memory or saved on the computer's hard disk.**
- **2. Open the Database window by selecting Window > Database. Select View > Measurementto select the Measurement view.**
- **3. Select (click) the machine in the Hierarchy pane that you want to include in the list.**
- **4. Select List > Tag Current Item to tag all locations and measurement definitions in the current machine.**
- **5. If you want to add additional measurements from another machine, simply select the measurement definition or location and tag it using the same method. A small tag icon appears next to the tagged items. Notice that the measurement definitions for each location have tags beside them as well.**

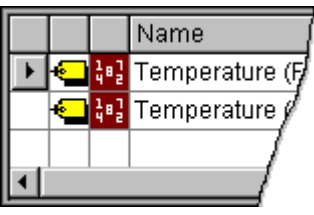

**Note:** You can tag calculated measurement definitions, but you cannot load them to a data collector. For more on calculated measurements, see the topic *Add calculated measurements* in the online help.

- **6. You can view the list in the List window. Select Window > List. Select View > Standard List. This view shows the information for each location in the current list.**
- **7. Select List > Save to save the current list.**
- **8. Enter a list name in the Save List dialog and select a list type. Also, set the due date and the interval for collection if you want to schedule it**

<span id="page-17-0"></span>**Quick Start steps to collect, view, and analyze data**

# **Step 1 - Create a list by tagging measurement definitions**

**for collection. If you plan to use this list for data collection, select one or more data collectors from the list under Create Quickload files. Quickload files save time in loading the list. Click OK to save the list when all the settings are correct.**

**For more information about lists, see the topics in the** *Use lists* **section of the online help.**

**Load a list to your data collector before collecting data. For more information on using Emonitor with your particular data collector, click the Help menu and then click the data collector name to display the online help.**

- **1. Connect the data collector to the computer and prepare the data collector for loading if necessary.**
- **2. Select Tools > Load / Unload.**
- **3. If you have not yet set up the communications port/type, click the large Set up computer button in the Load/Unload dialog box. Select the serial port on your computer that you attach to your data collector. Click OK.**
- **4. Click the large Set up collector button to select the current data collector if the picture does not show your data collector. Doubleclick in the Current column next to your data collector name to change it to Yes, then click OK.**
- **5. After properly connecting and setting up the data collector, the cable connect icon appears.**

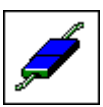

**You can click the Load Options button to select other options, such as initializing the data collector prior to loading. Only those options supported by the current data collector are available.**

**6. Select the list you want to load under Name in the Load / Unload dialog box. You can change which lists appear by clicking Filter.**

**Some lists may not appear in the Load/Unload dialog box if a filter is applied. To see all lists, click the Filter button and make sure all items are selected in the Type and Assigned to boxes. (Ctrl-click to select multiple items.)**

- **7. Click the red arrow button in the Load / Unload dialog box to load the list to the data collector. This button points from the computer button to the data collector button.**
- **8. Emonitor automatically builds the load file, updates the statistics, and loads the list to the data collector. If you are using Quickload lists, it simply loads the Quickload file if previously built.**
- **9. After loading is complete, disconnect the data collector from the computer and collect your data. Refer to your data collector documentation for more information.**

# **Step 2 - Load a list to a portable data collector**

# **Step 3 - Unload a list from a portable data collector**

**After collecting your data, unload it to your Emonitor database.**

- **1. Connect the data collector to the computer and prepare the data collector for unloading if necessary.**
- **2. Select Tools > Load/Unload.**
- **3. Set up the data collector using the same settings as when you loaded the list. The cable connect icon appears in the Load/Unload dialog.**

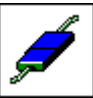

**You can click theUnload Options button to select some options, such as clearing the list after unloading. Only those options supported by your data collector are available.**

- **4. Select the list you want to unload under Name. You can change which lists appear by clicking the Filter button.**
- **5. Click the blue arrow button to unload the list from the data collector. This button points from the data collector button to the computer button.**
- **6. Emonitor automatically transfers the data and updates the database.**

**After unloading is complete, disconnect the data collector from the computer.**

**An alarm alerts you to a change in a measurement. For example, an alarm can notify you when the temperature for a process exceeds a pre-defined value. You can create one or more alarms for each measurement definition. Step 4 - View alarms**

> **The Alarms view in the Database window shows you the measurement definitions and locations in alarm. It also displays the alarm severity based on the colors you choose for the severity. Before you can show or hide alarm indicators you must select the correct pane. Remember, if you change views, the panes may not have the same options as previously selected. You can save a view with the alarm display options and recall it later. See the online help topic Saving and Recalling Panes in a View for more information on views.**

**These steps show how to display the alarm status indicators for a particular Database window pane.**

- **1. Select the pane where you want to display the alarm indicators. In this example, select the Location pane (in the Database window).**
- **2. Select View > Pane Options.**
- **3. Select Show current alarm severity in the Pane Options dialog box to display the alarm status indicators. Select Show unacknowledged**

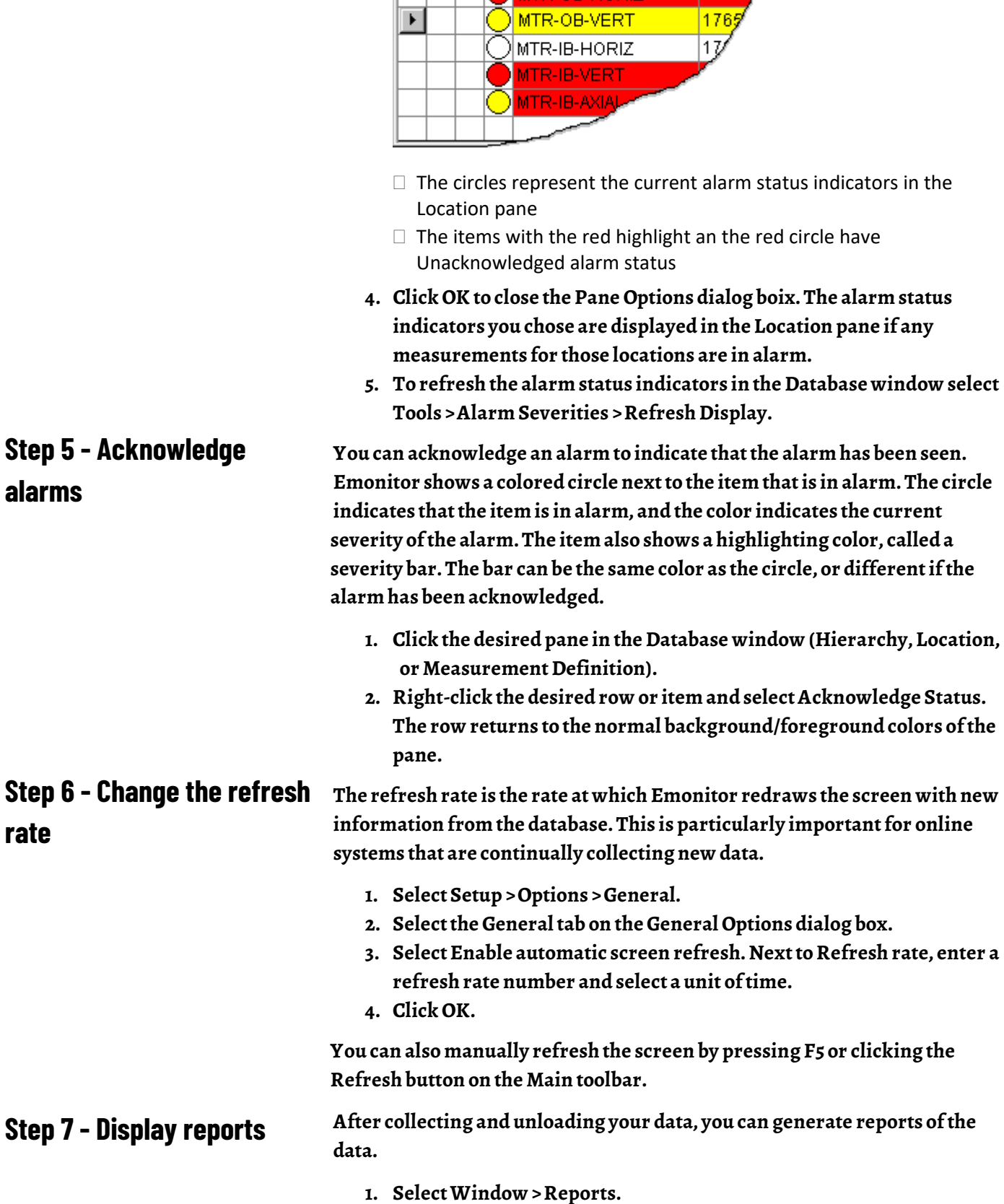

 $\overline{G}$ 

Iы

Location

**MTR-OB-HORIZ** 

**alarm severity to show unacknowledged alarm severity. Select both options if you want both indicators displayed.**

Lo. Ma $\ell$ 

1765.

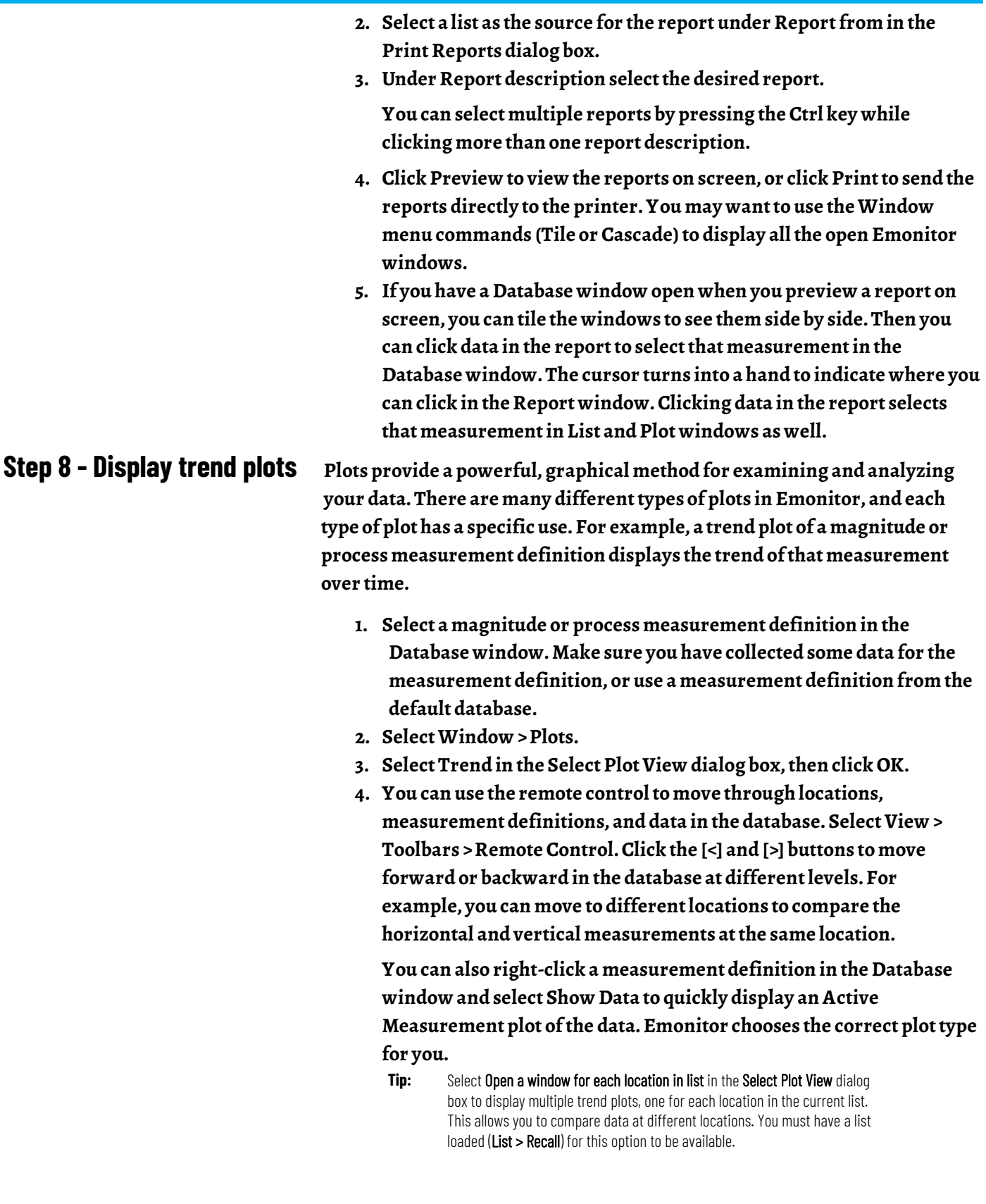

# **Step 9 - Display spectrum plots**

**You can display a spectrum plot for further analysis. A spectrum plot is a graph of amplitude versus frequency. Usually the amplitude is a measure of the acceleration, velocity, or displacement at that frequency.**

<span id="page-22-0"></span>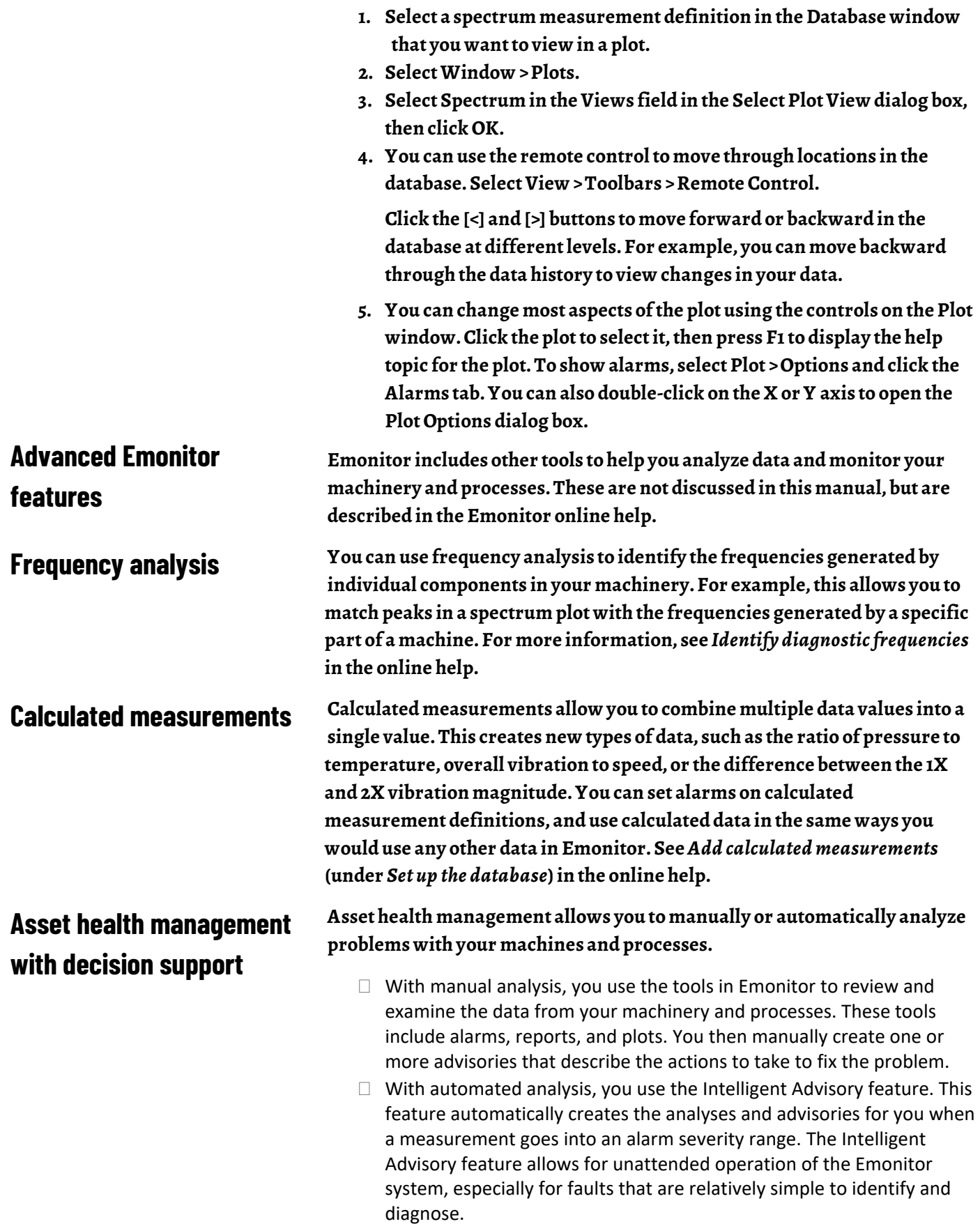

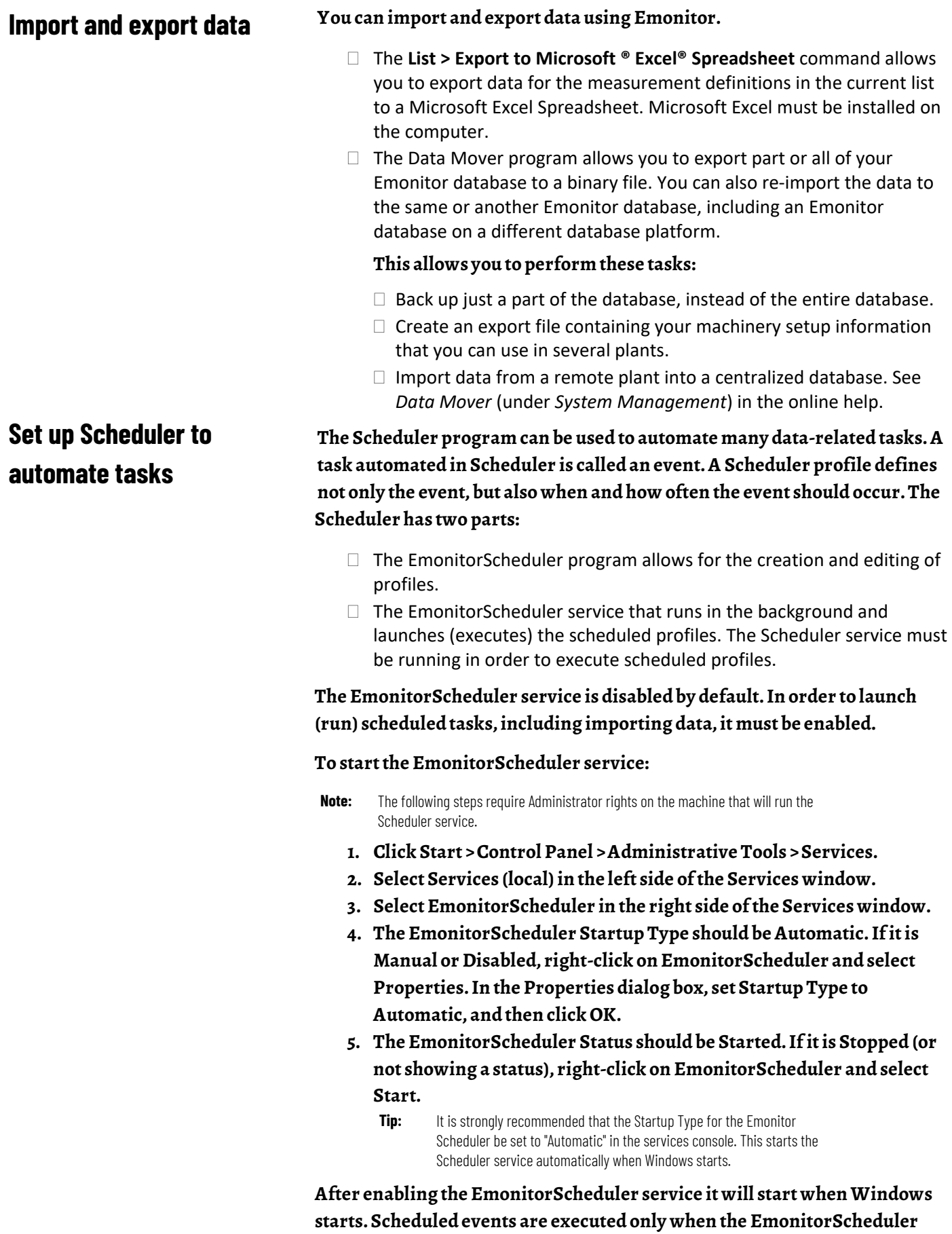

**service is running.**

**Scheduler can be used on any computer in an Emonitor Online system (both Viewing station and Unload station computers).**

**The Emonitor Scheduler is installed as part of the Emonitor software. Since Scheduler profiles are stored in the central Emonitor database, all Scheduler profiles are launched on all computers in an Emonitor Online system that are running the EmonitorScheduler service. This may not be a problem when using Scheduler only for data import tasks on one or two computers. However, if Scheduler is used for additional kinds of tasks, such as Emonitor database maintenance, running the same scheduled task from multiple computers can place a significant load on the Database Server computer. Refer to the Scheduler help for more information (Start > All Programs > Rockwell Software > Emonitor > Help > Scheduler).**

#### **To set up additional online profiles:**

**These steps show how to set up two different online profiles. The first is the Online Import Event, which looks for unload files (containing data from the data collection instruments) in the unload directory and sends the information to the Emonitor database. The second is the Storage Limit Updater, which allows the limiting of data storage to specific parameters and specify a time during low database usage, saving dis space and time (a database maintenance task). Follow these steps to set up online profiles using Scheduler.**

**Tip:** For more information on setting up different kinds of Scheduler profiles, refer to the Scheduler online help.

**1. Start Scheduler (Start > All Programs > Rockwell Software > Emonitor > Utilities > Scheduler) and click Add.**

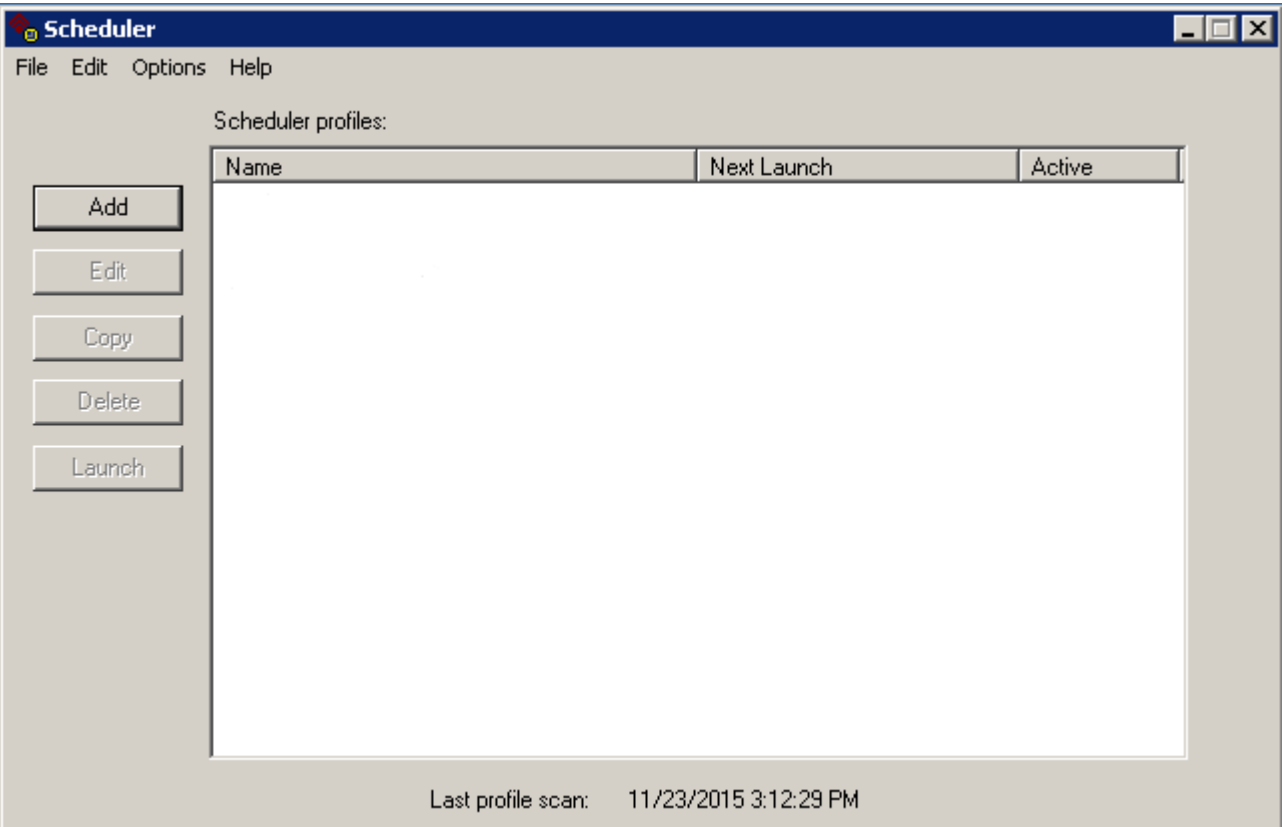

- **2. On the Profile dialog, enter the Profile Name, such as Storage Limit Updater or Online Import Event. If desired, enter notes about the profile as well. Check the box beside Enable profile for scheduling. Click Next to continue.**
- **3. On the Response dialog, select Scheduled time/date/frequency.**
	- For the Storage Limit Updater, click **Next** and then skip to step 7.
	- For the Online Import Event, select **File change notification** and click **Settings**.
- **4. Click Add File. Select the UD directory under the Emonitor program directory. In the File name box, enter \*.ulf. This tells Scheduler to look for unload files in the unload directory. Click Open.**
- **5. The unload files appear in the Monitored Files list. Click OK to continue.**
- **6. Click Next on the Response dialog.**
- **7. On the Events dialog, click Add Event.**
- **8. Enter the Executable file and the Command line using the following guidelines, then click OK.** 
	- **Note:** This example used the default Emonitor installation directory. If Emonitor was installed in a different directory, use the path of the Emonitor program directory.

**For Online Import Event Executable file:**

C:\Program Files\Rockwell Software\Emonitor\didaemon.exe

#### **Command line:**

C:\Program Files\Rockwell Software\Emonitor\odonline.edi

#### **For Storage Limit Updater**

#### **Executable file:**

C:\Program Files\Rockwell Software\Emonitor\stglimit.exe

#### **Command line (must be one of the following):**

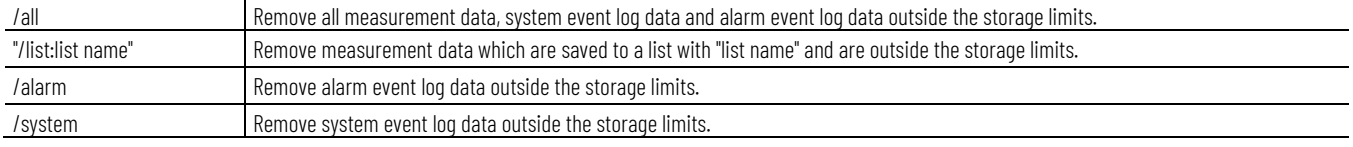

#### **9. Click Nextto continue.**

**10. On the Frequency dialog, set the Date and Time desired for launching the profile. Click Finish.**

**The profile is now added to Scheduler. The executable file and command line information for the various database import and update programs is also included in the online help for the Scheduler program. Scheduler help can be displayed by pressing F1, or from the Start menu (Start > Programs > Rockwell Software > Emonitor > Help > Scheduler).**

**More information on using the Scheduler in an Emonitor Online system can be found in the help for the Online Data Management Console. Click Start > Programs > Rockwell Software > Emonitor > Help > Online Data Management Console to access this help.**

# **Rockwell Automation support**

Use these resources to access support information.

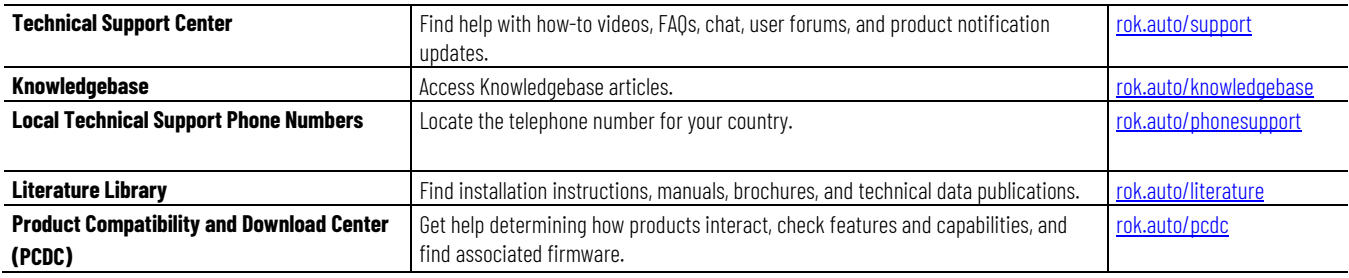

# **Documentation feedback**

Your comments help us serve your documentation needs better. If you have any suggestions on how to improve our content, complete the form at [rok.auto/docfeedback.](http://rok.auto/docfeedback) 

# **Waste Electrical and Electronic Equipment (WEEE)**

At the end of life, this equipment should be collected separately from any unsorted municipal waste.

Rockwell Automation maintains current product environmental information on its website at rok.auto/pec.

Allen-Bradley,Emonitor, expanding human possibility, Rockwell Automation, and Rockwell Software are trademarks of Rockwell Automation, Inc.

Excel, Microsoft, and Windows are trademarks of Microsoft Corporation

Trademarks not belonging to Rockwell Automation are property of their respective companies.

Rockwell Otomayson Ticaret A.Ş. Kar Plaza İş Merkezi E Blok Kat:6 34752, İçerenkÖy, İstanbul, Tel: +90 (216) 5698400 EEE YÖnetmeliğine Uygundur

Connect with us. FO in Y

#### rockwellautomation.com

- expanding human possibility<sup>"</sup>

AMERICAS: Rockwell Automation, 1201 South Second Street, Milwaukee, WI 53204-2496 USA, Tel: (1) 414.382.2000, Fax: (1) 414.382.4444 EUROPE/MIDDLE EAST/AFRICA: Rockwell Automation NV, Pegasus Park, De Kleetlaan 12a, 1831 Diegem, Belgium, Tel: (32) 2 663 0600, Fax: (32) 2 663 0640 ASIA PACIFIC: Rockwell Automation, Level 14, Core F, Cyberport 3, 100 Cyberport Road, Hong Kong, Tel: (852) 2887 4788, Fax: (852) 2508 1846